# **TÀI LIỆU HƯỚNG DẪN KÝ SỐ VĂN BẢN** *(Sử dụng cho Lãnh đạo Cơ quan)* **I/ HƯỚNG DẪN CÀI ĐẶT PHẦN MỀM KÝ SỐ**

**1. Tải về và cài đặt trình điều khiển SafeNet Authentication Client (Chương trình quản lý GCA-01) để máy tính có thể nhận USB Token ký số:**

(Có thể sử dụng đĩa CD kèm theo USB Token ở thư mục "Driver-eToken)

\* Kiểm tra nền tảng hệ điều hành đang sử dụng (32-bit hoặc 64-bit) lựa chọn phiên bản phần mềm cho phù hợp

- Bấm chuột phải vào Computer -> vào Properties

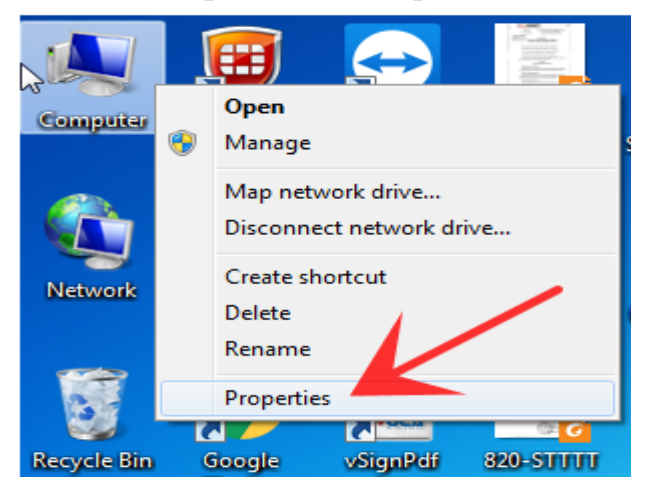

### - Xuất hiện hộp thoại mới

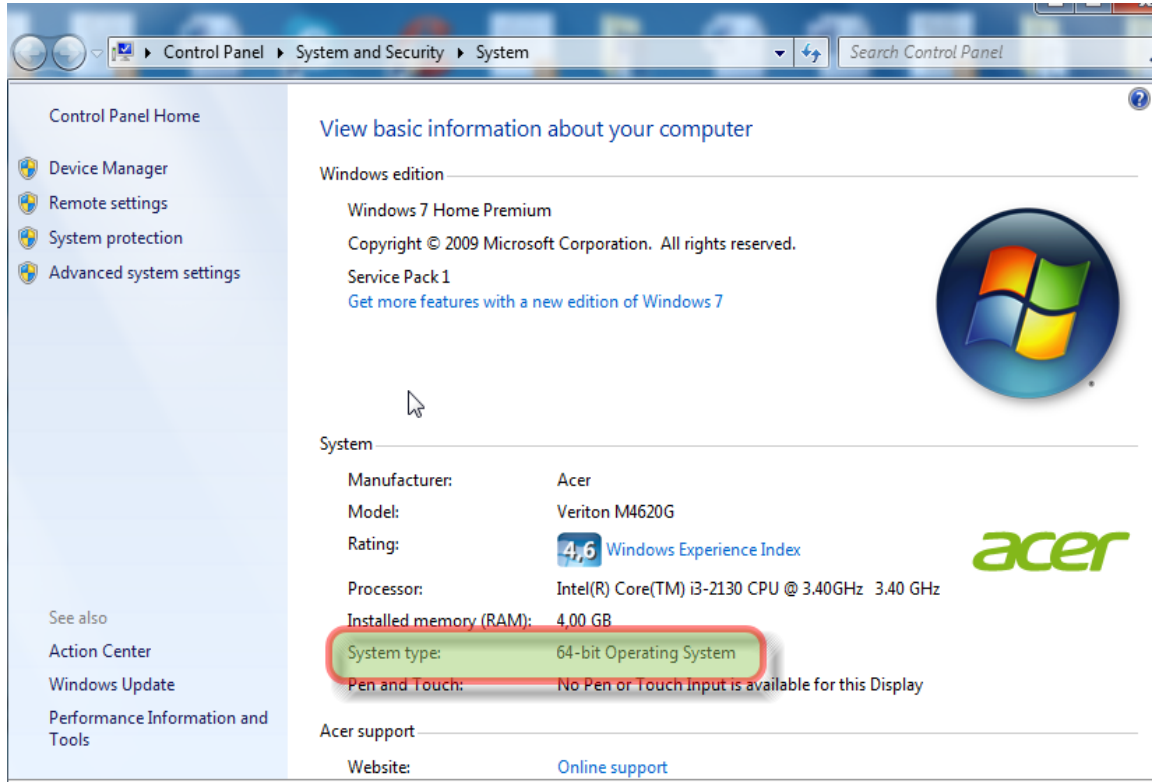

a) Đối với window 32 bit:

[http://portal.ca.gov.vn/KnowledgeSharing/TaiPhanMem/gca01-client-v2-x32-](http://portal.ca.gov.vn/KnowledgeSharing/TaiPhanMem/gca01-client-v2-x32-8.3.msi) [8.3.msi](http://portal.ca.gov.vn/KnowledgeSharing/TaiPhanMem/gca01-client-v2-x32-8.3.msi)

b) Đối với window 64 bit: [http://portal.ca.gov.vn/KnowledgeSharing/TaiPhanMem/gca01-client-v2-x64-](http://portal.ca.gov.vn/KnowledgeSharing/TaiPhanMem/gca01-client-v2-x64-8.3.msi) [8.3.msi](http://portal.ca.gov.vn/KnowledgeSharing/TaiPhanMem/gca01-client-v2-x64-8.3.msi)

\* Sau khi cài đặt **Chương trình quản lý GCA-01** hiển thị ở thanh Toobars -> bấm vào "công cụ" để thao tác

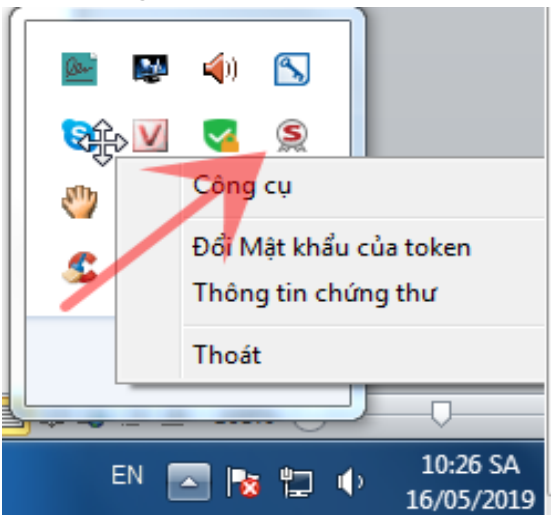

- Xuất hiện hộp thoại mới để thực hiện: Đổi tên token, Đổi Mật khẩu của token,…

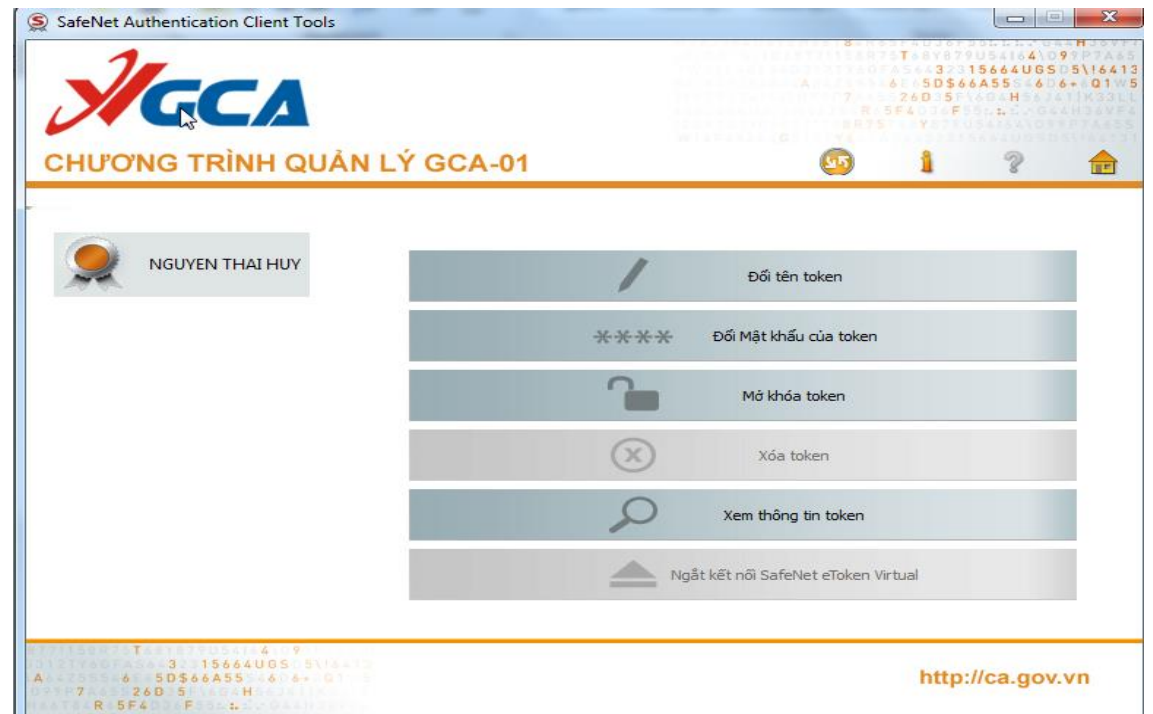

### **2. Tải về và cài đặt công cụ ký số vSignPDF:**

[http://portal.ca.gov.vn/KnowledgeSharing/TaiPhanMem/VsignPDF\\_3.1.7.rar](http://portal.ca.gov.vn/KnowledgeSharing/TaiPhanMem/VsignPDF_3.1.7.rar)

- Sau khi cài đặt xong chạy ứng dụng **vSignPDF** để cấu hình chữ ký

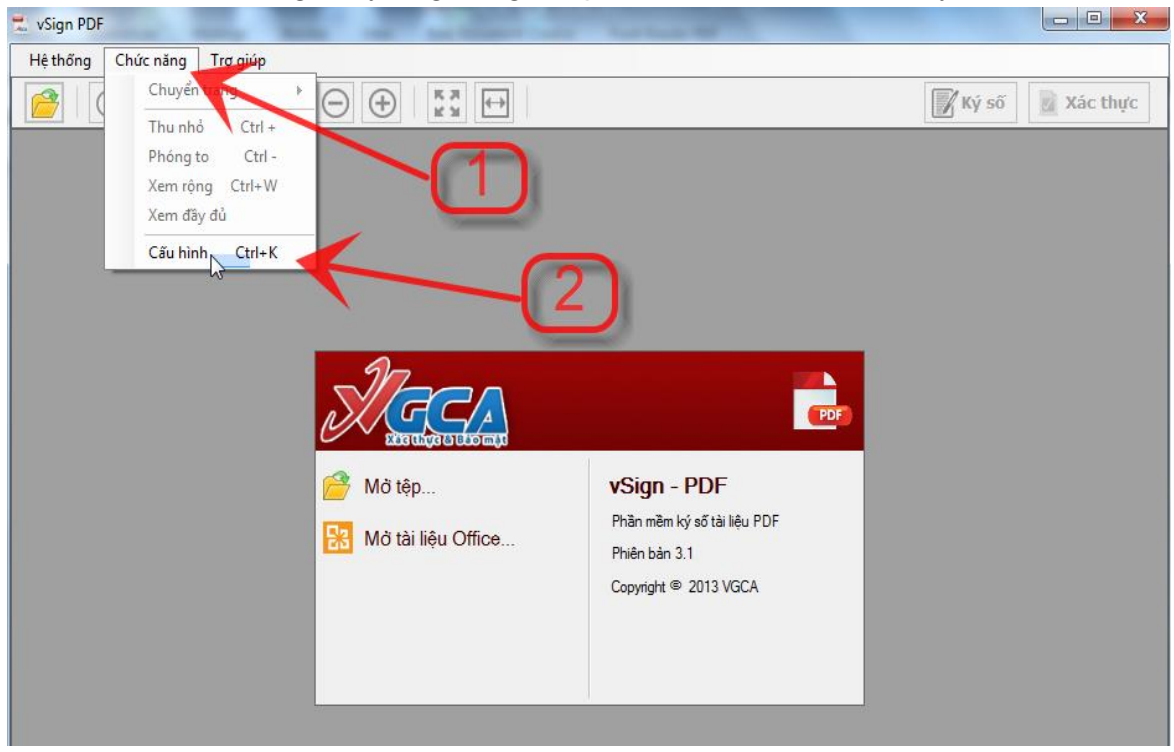

- Cấu hình chức năng kết nối mạng:

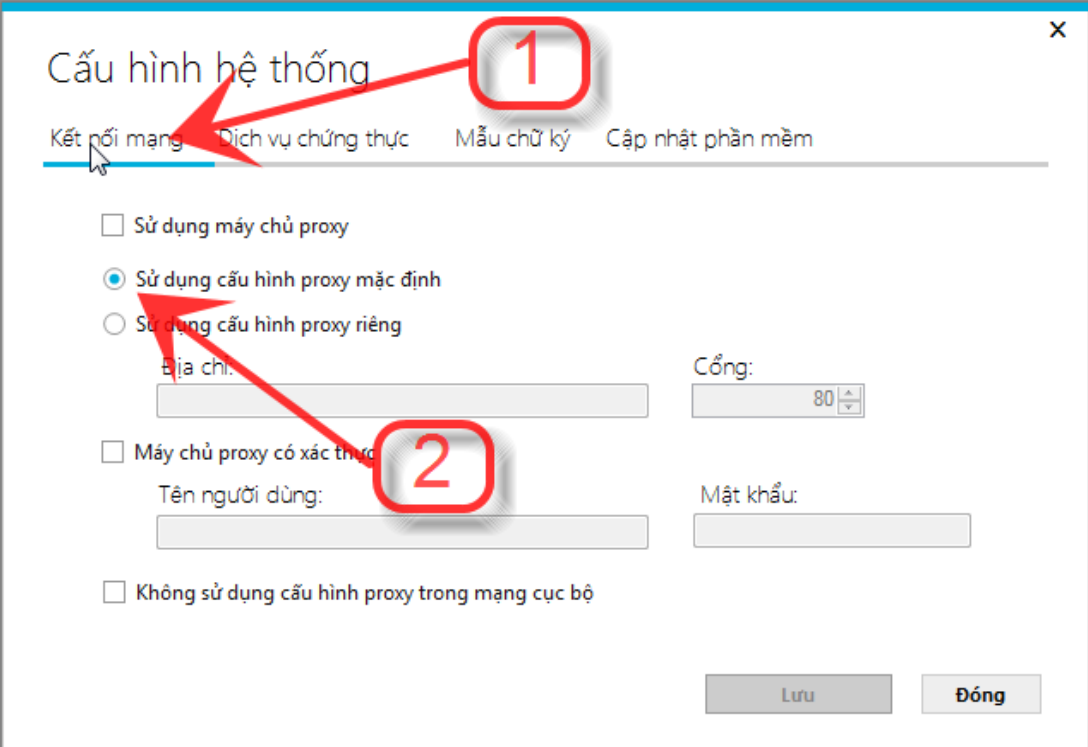

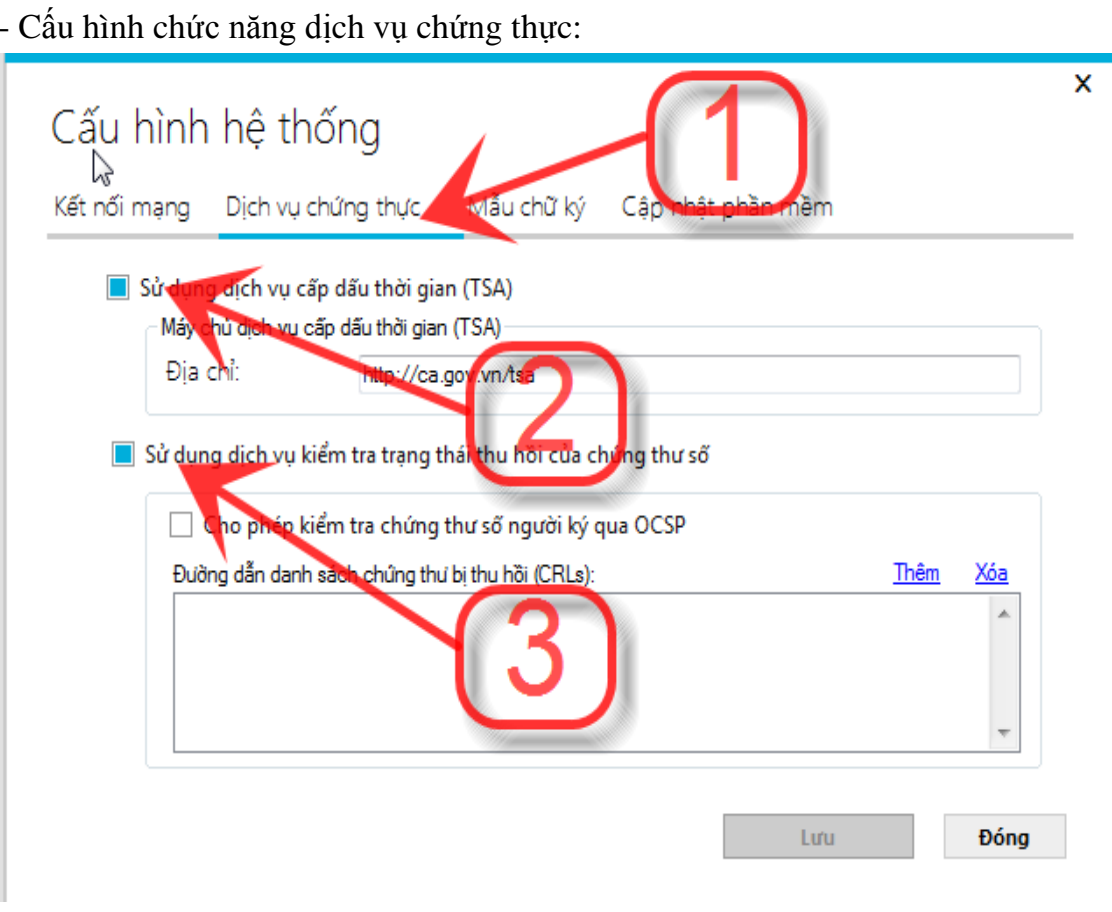

- Cấu hình chức năng mẫu chữ ký: Đối với chữ ký cá nhân chỉ chọn Hình ảnh

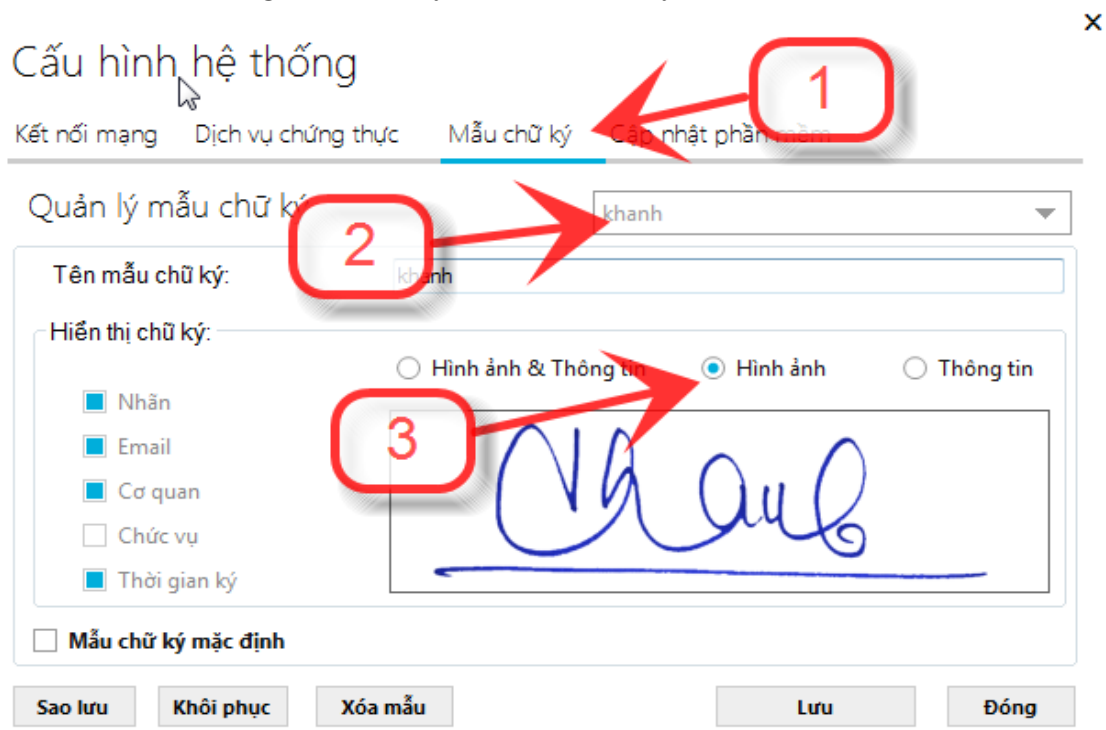

### **3. Tải về và cài đặt công cụ ký số Tandan Esign**

[ftp://113.160.53.62/PHONG%20DOMINO/LAMNT/SetupEsign.rar](ftp://113.160.53.62/PHONG DOMINO/LAMNT/SetupEsign.rar)

- Sau khi cài đặt công cụ Tadan Esign chạy ứng dụng Esign gồm có:

**ESign** 

ESign (Background)

- Tại công cụ ký số ấn vào biểu tượng như hình vẽ để thiết lập cấu hình

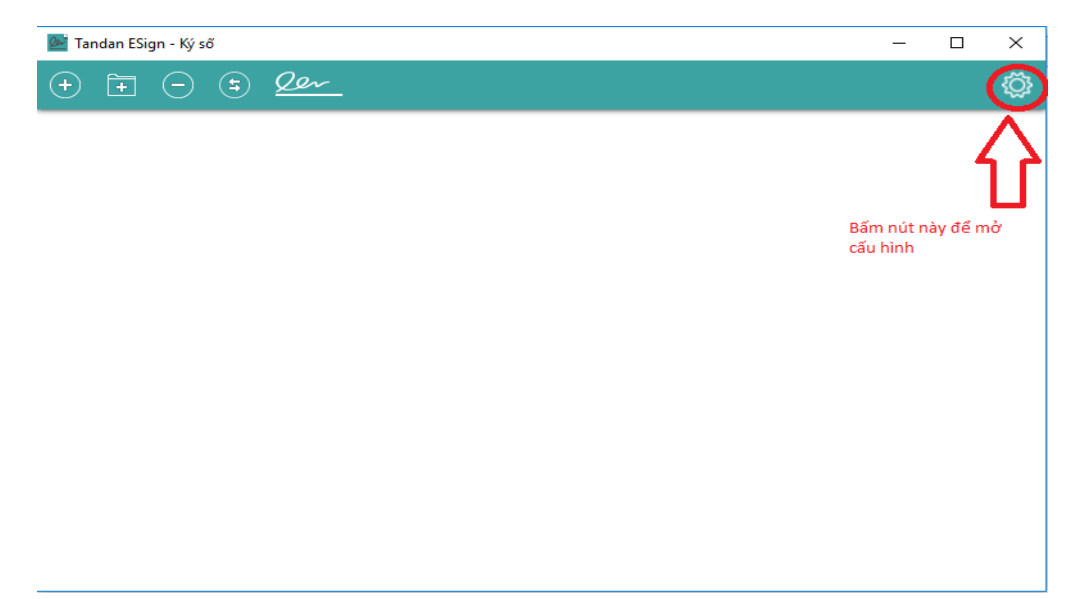

- Thêm mới chữ ký: Đối với chữ ký cá nhân chỉ chọn Hình ảnh

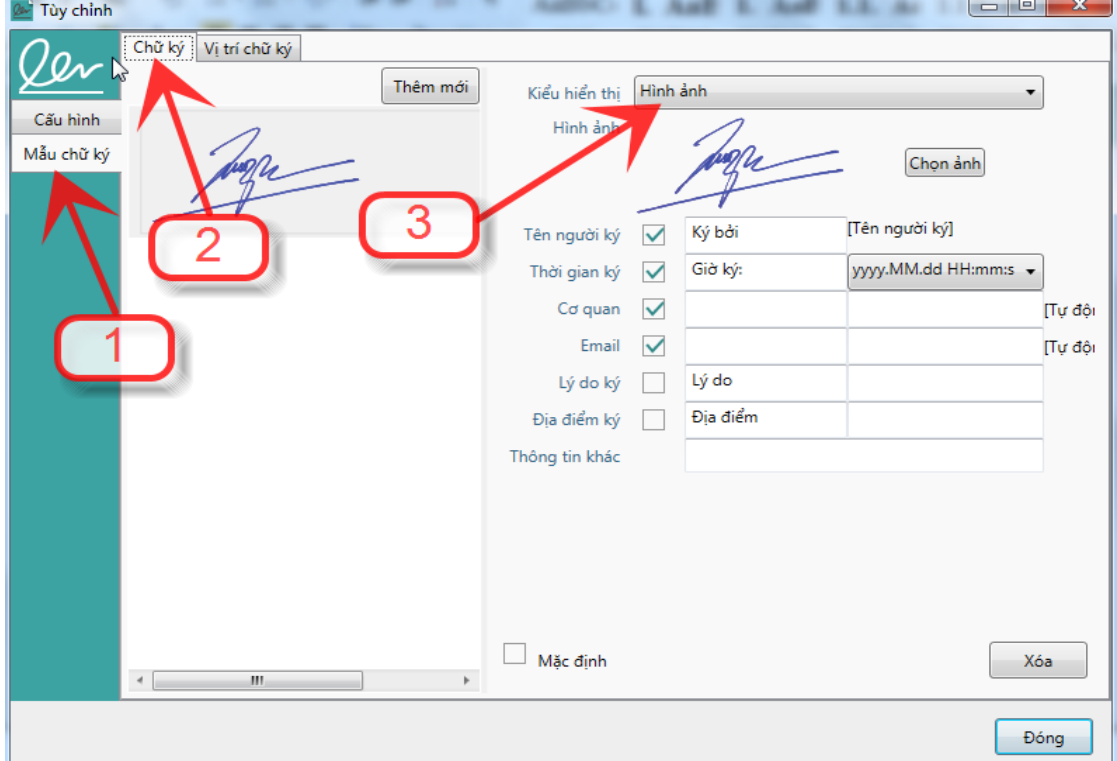

### - Cấu hình vị trí chữ ký

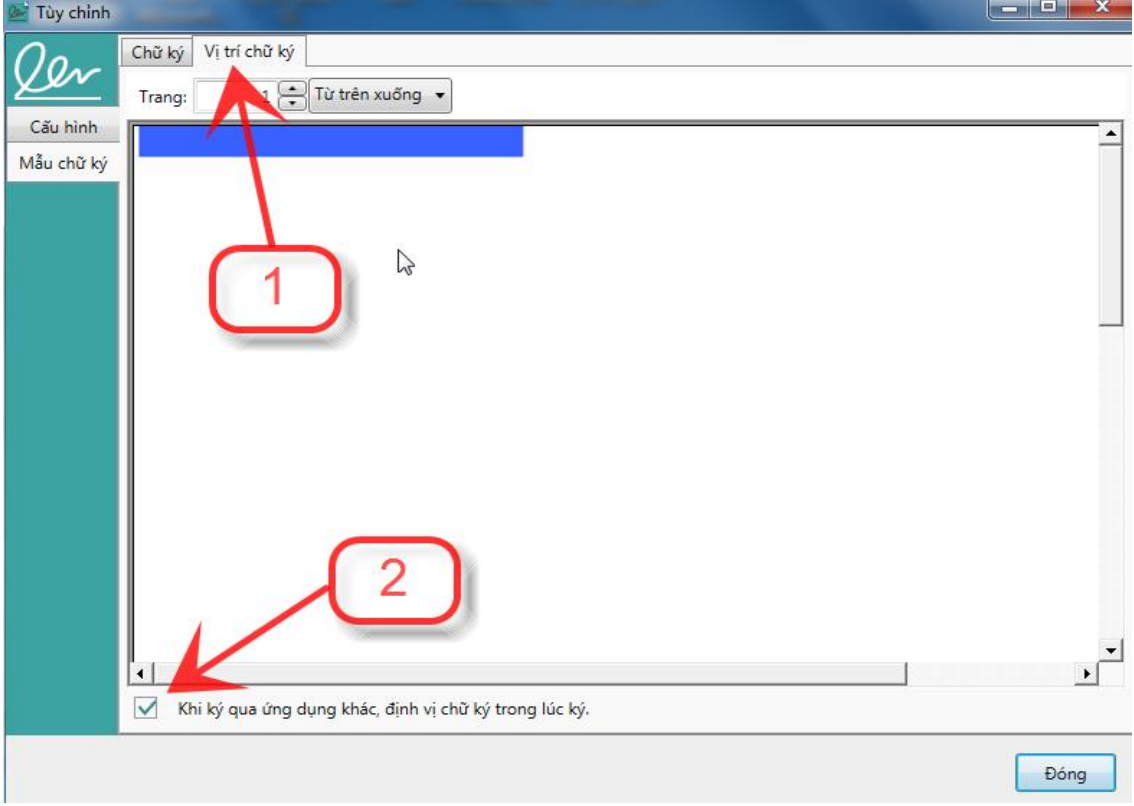

# **II/ HƯỚNG DẪN KÝ SỐ TRÊN PHẦN MỀM QLVB&ĐH**

**1/ Quy trình:** Đối tượng sử dụng là Lãnh đạo cơ quan

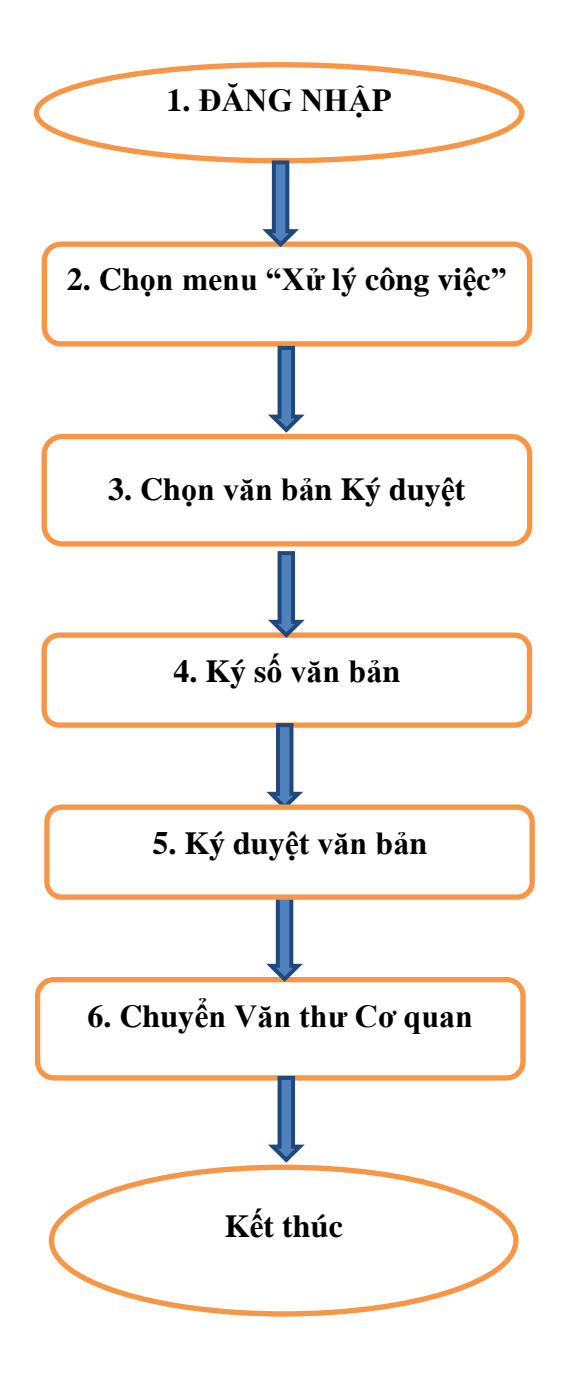

## **2. Hướng dẫn chi tiết:**

- Bước 1: Đăng nhập hệ thống
- Bước 2: Chọn menu "Xử lý công việc" -> Văn bản chờ ký duyệt

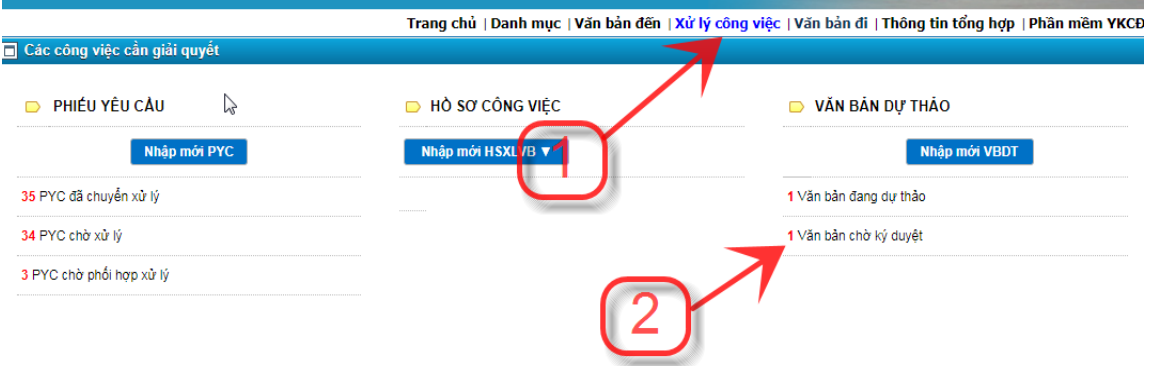

#### - Bước 3: Chọn văn bản chờ ký duyệt

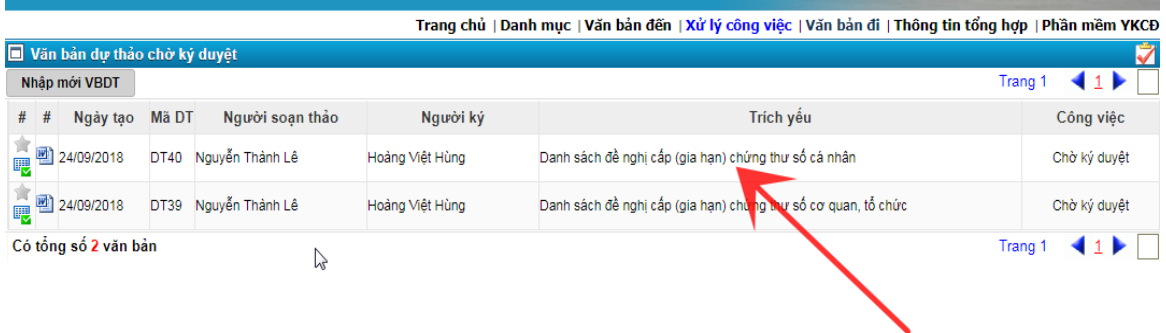

# - Bước 4: Ký số văn bản -> Chọn vị trí chữ ký ->Xong

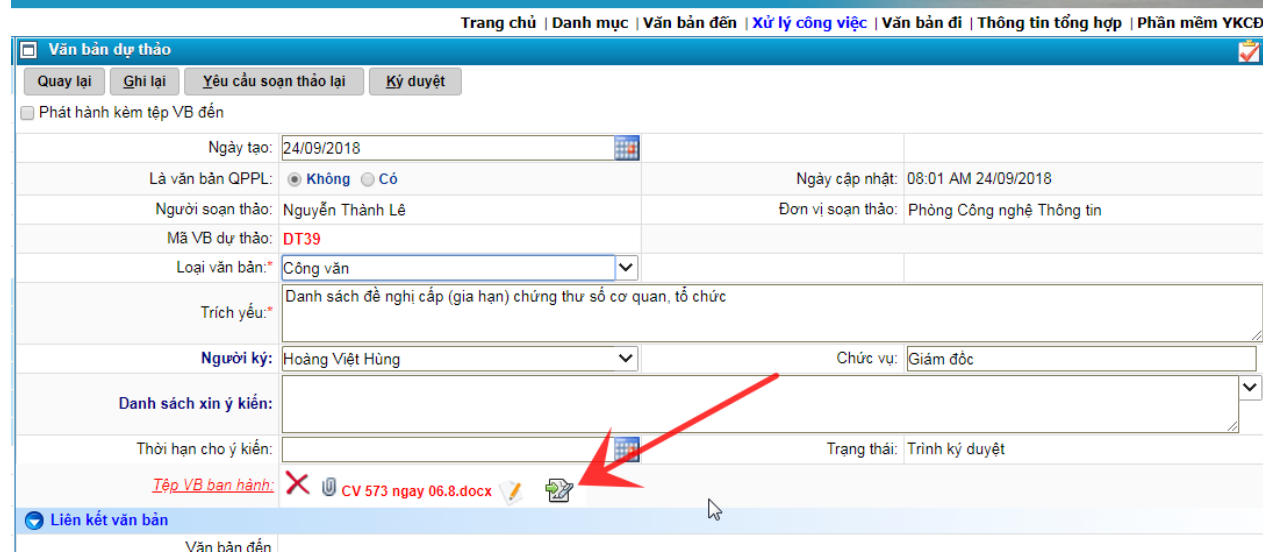

### **Hình thức chữ ký số của người có thẩm quyền ký ban hành văn bản**

1. Vị trí: tại vị trí ký của người có thẩm quyền ký ban hành văn bản trên văn bản giấy.

2. Hình ảnh: chữ ký của người có thẩm quyền trên văn bản giấy, màu xanh, định dạng (.png).

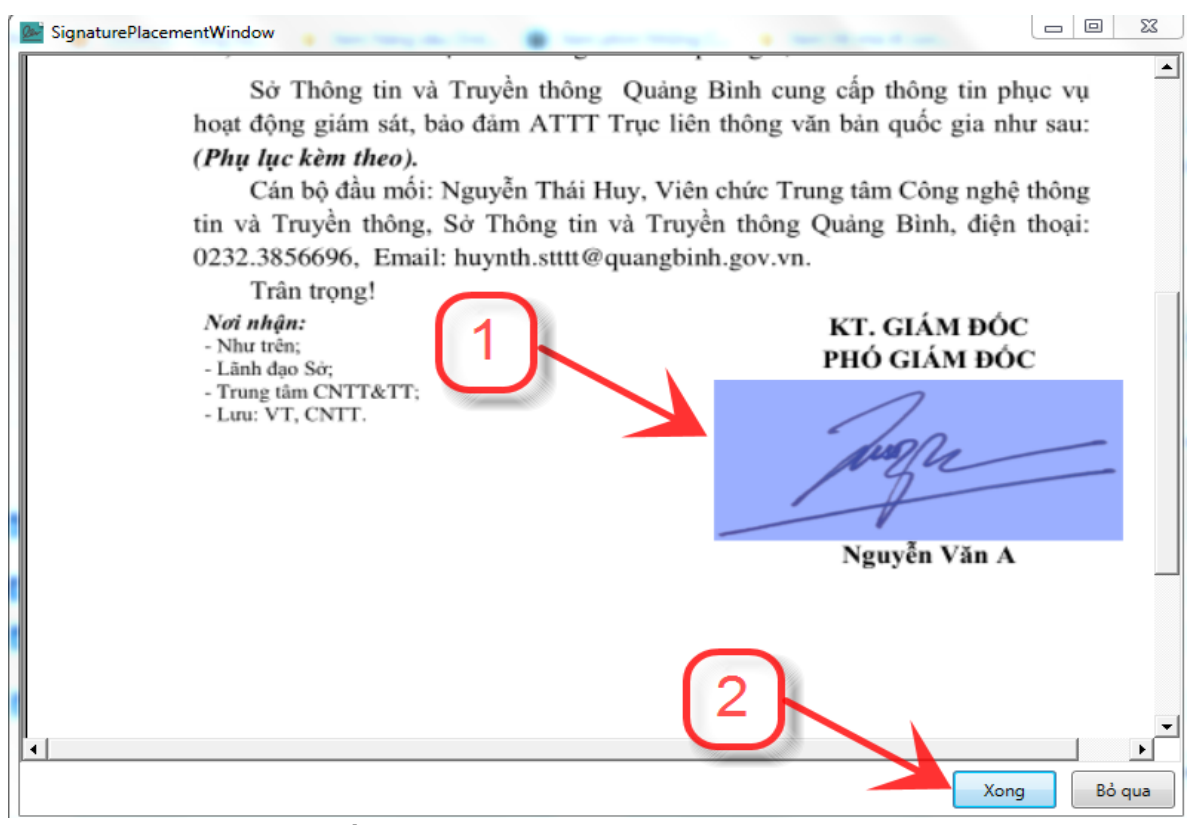

- Bước 5: Sau khi ký số thành công (văn bản từ file có dạng abc.docx sang abcsinged.pdf)  $\rightarrow$  Ký duyệt

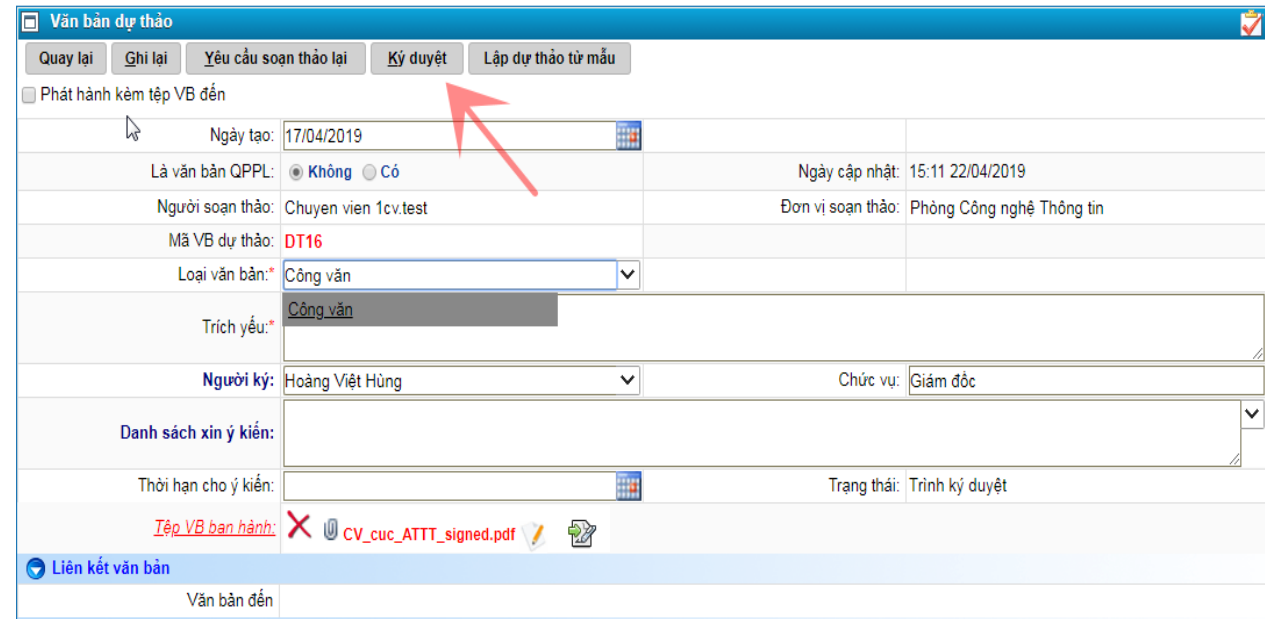

#### - Bước 6: Chuyển Văn thư Cơ quan

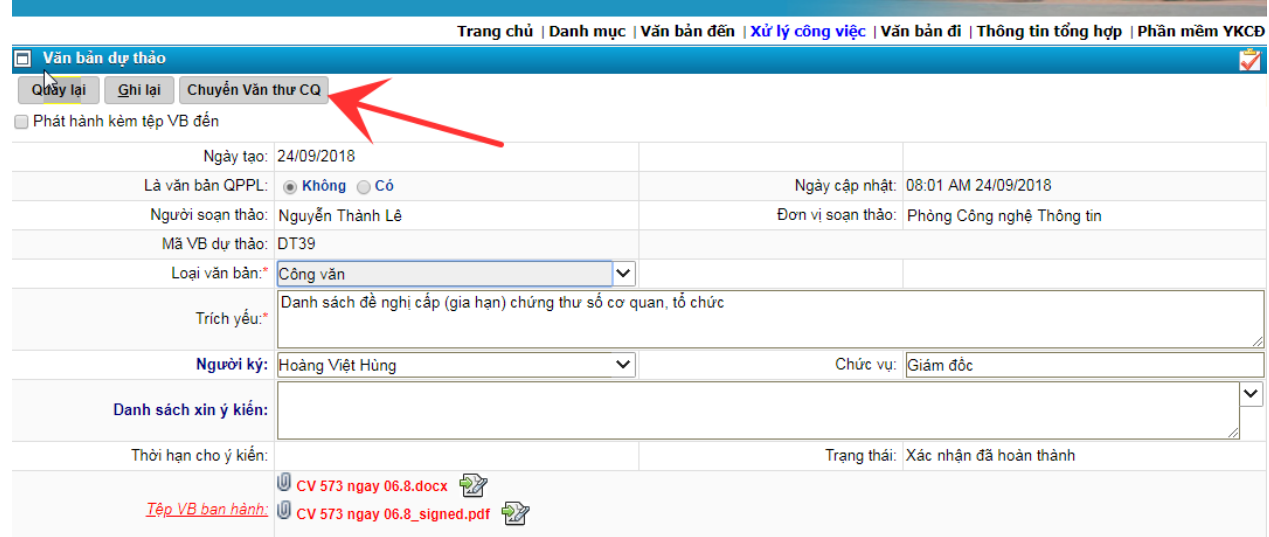

# **II/ HƯỚNG DẪN KÝ SỐ TRÊN VSIGNPDF**

- Chạy ứng dụng **vSignPDF** để chữ ký:
- **1. Đối với tài liệu file có dạng \*.pdf:**
- Mở tệp cần ký

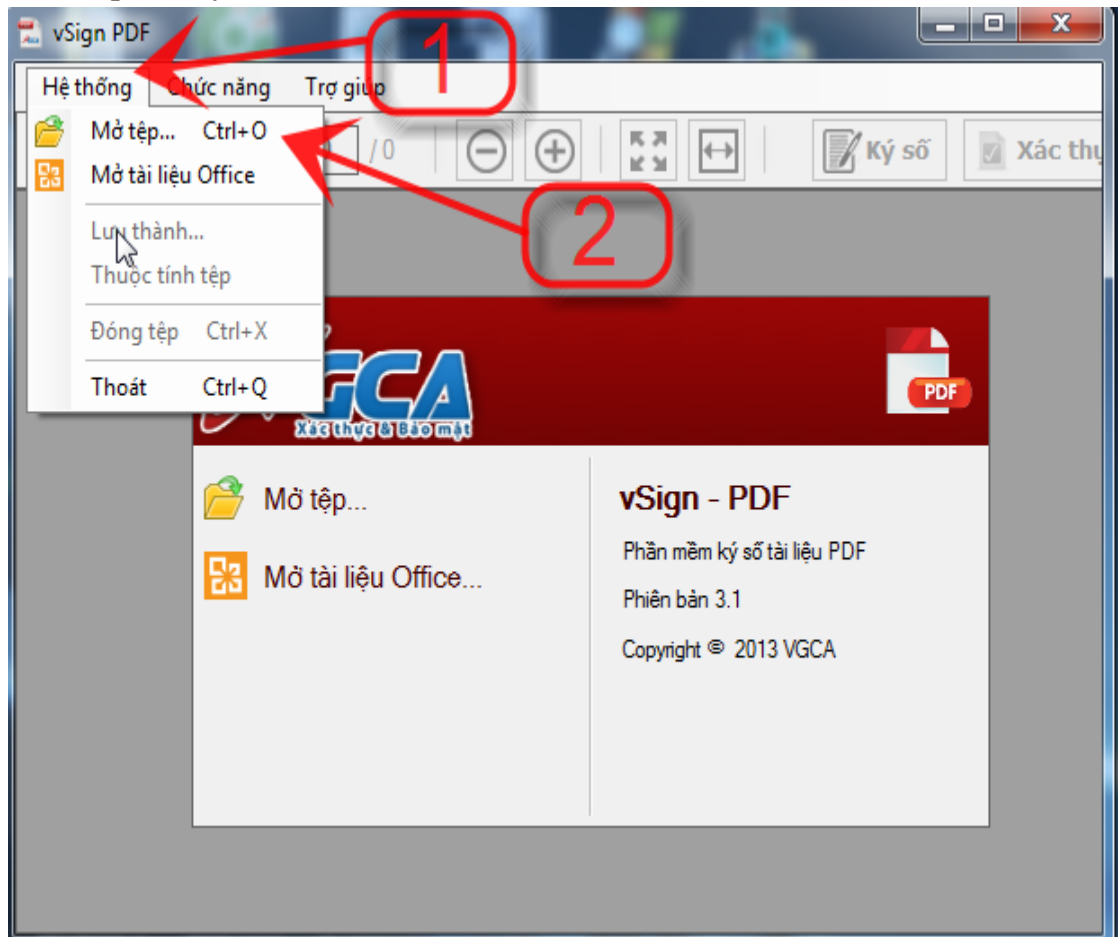

#### - Ký số văn bản, chọn nơi cần ký kéo và thả ra

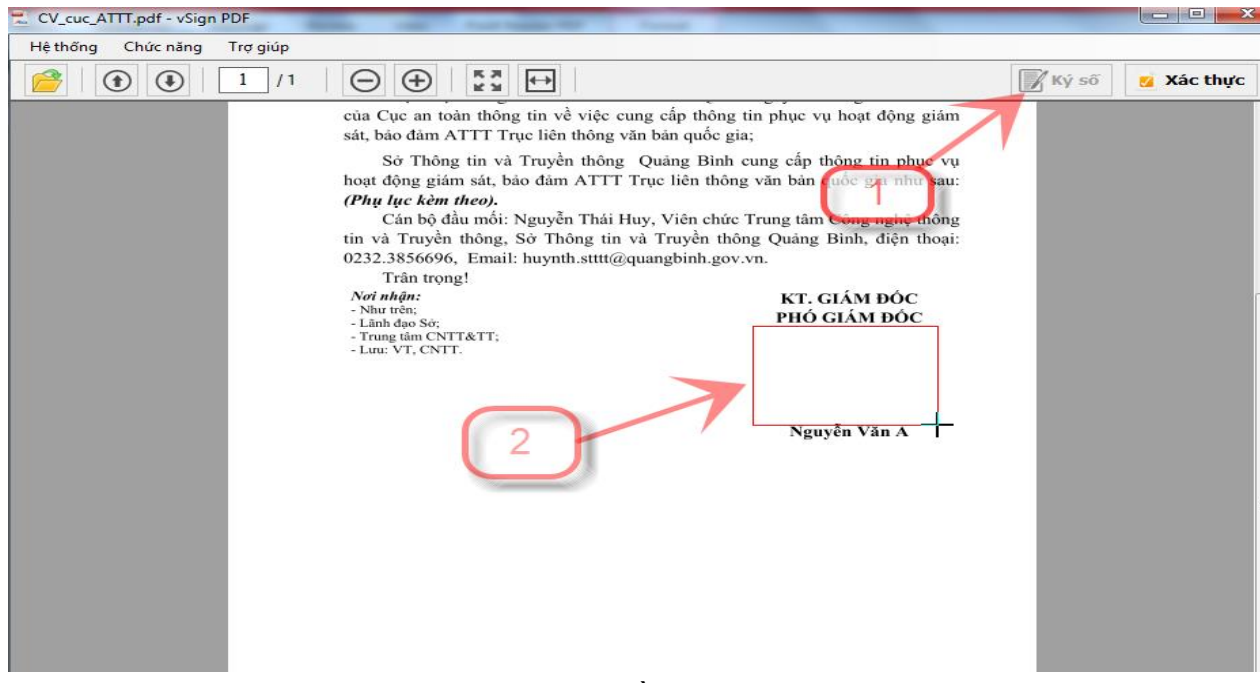

- Văn bản ký xong có dạng **\*.signed.pdf** nằm ở thư mục file đã chọn**:**

#### **2 . Đối với tài liệu file có dạng \*.docx**

- Mở tệp cần ký

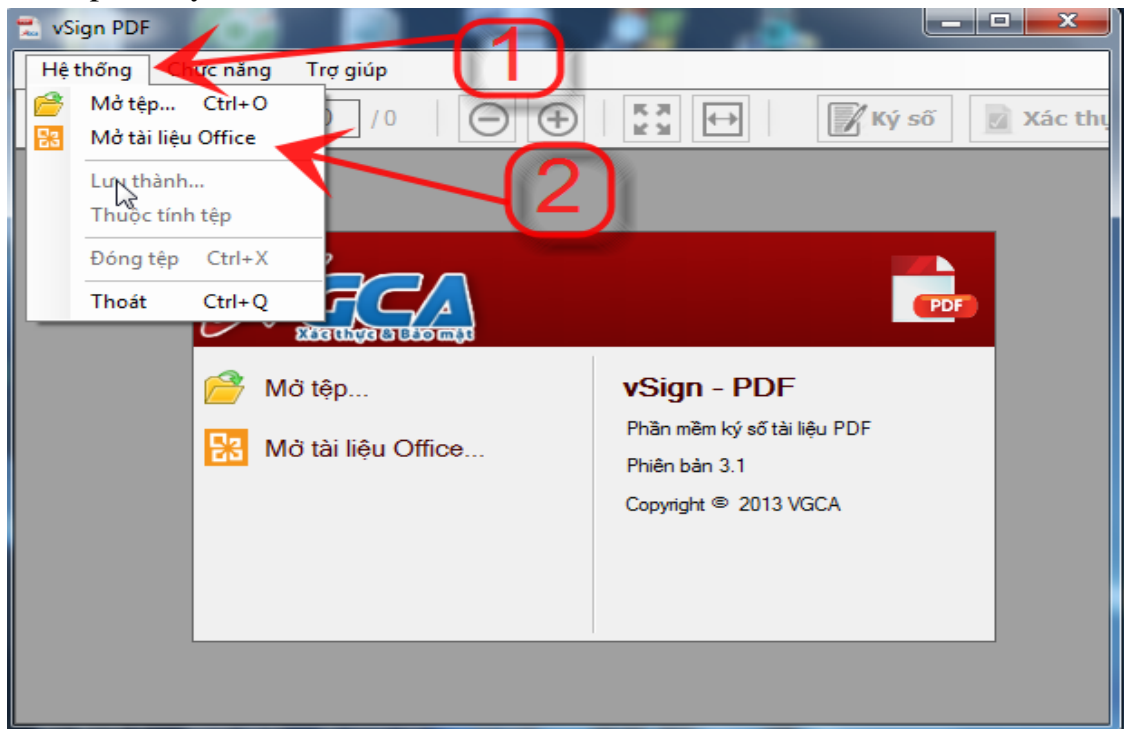

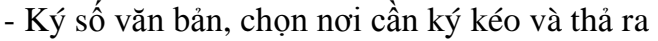

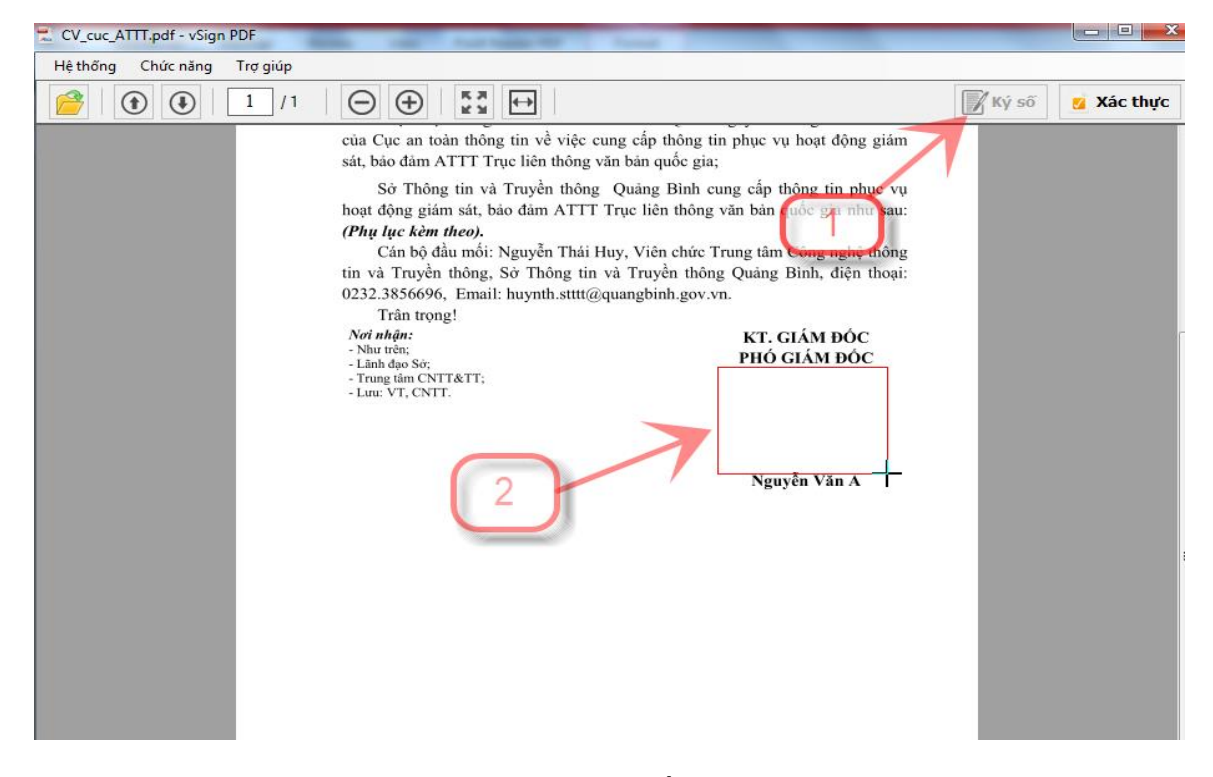

- Văn bản ký xong có dạng **\*.signed.pdf** nằm ở thư mục file đã chọn**:**